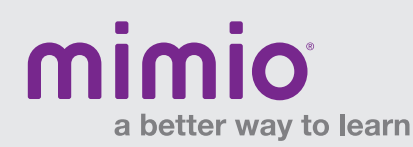

### Connecting the Teacher MimioMobile Reference Card

## Step 1

In the MimioStudio™ classroom software on the computer, click on "Tools" > "Settings"> "Mobile."

Mac: "Preferences" > "Settings"> "Mobile."

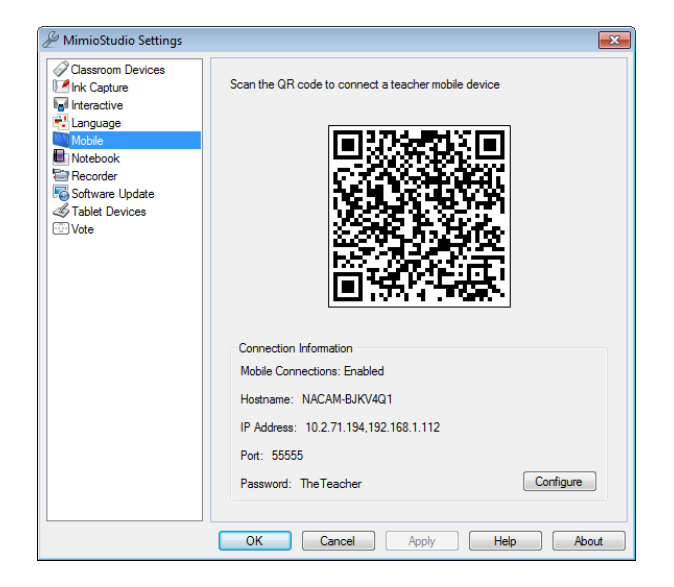

# Step 2

In the MimioMobile™ app on the teacher's mobile device\*, the teacher should tap on the large QR code image and then point and align his or her mobile device camera at the QR code projected on the whiteboard or computer monitor.

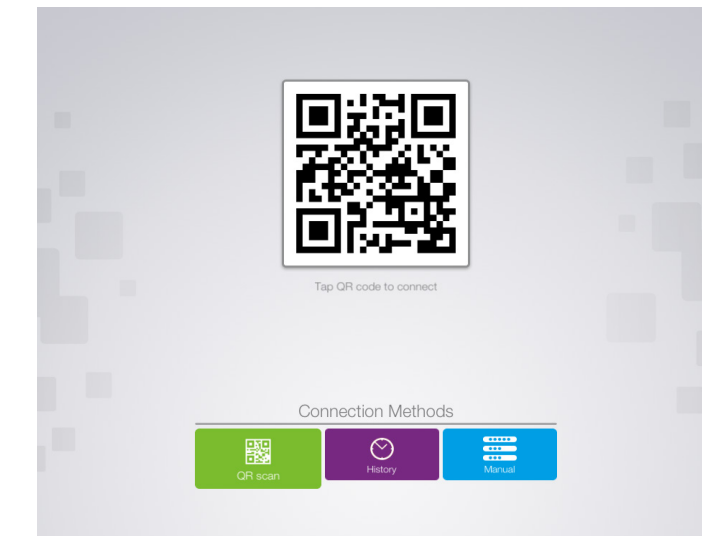

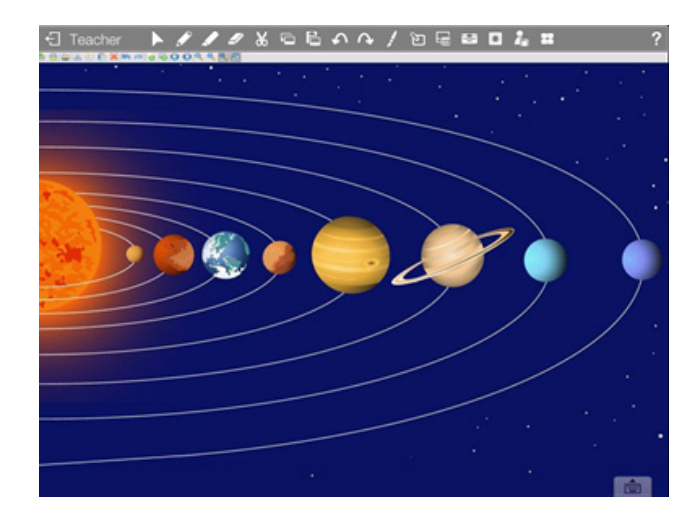

## **Step 3** If you've previously connected

The MimioMobile app now has full control of your computer. Tap on the "History" tab and choose recent Teacher connection.

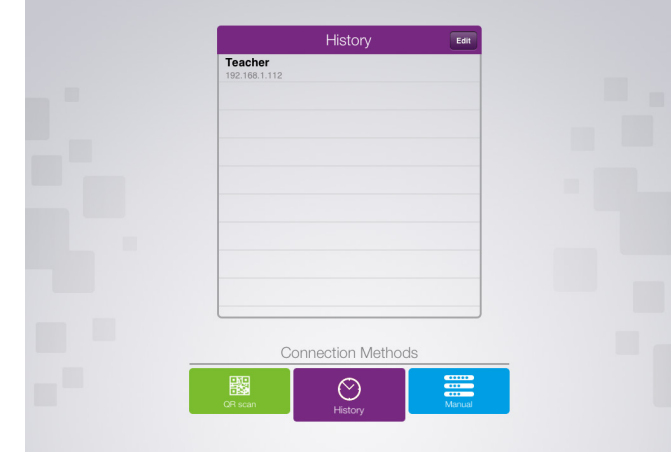

Note: MimioStudio 10 software is required for use with the MimioMobile app and MimioPad™ tablets.

All mobile devices must be connected to the same Wi-Fi network as the teacher's computer.

\* Supported Devices: iPad 2 and higher, and iPad mini.

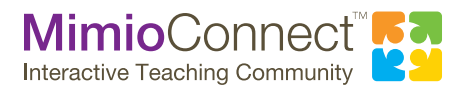

For more info, please visit us at mimio.com. Join our worldwide teacher community at mimioconnect.com. © 2013 Mimio

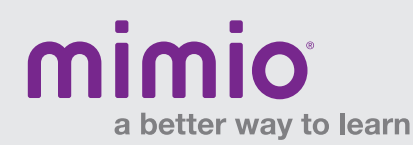

### Connecting Students MimioMobile Reference Card

# Step 1

In the MimioStudio software on the teacher's computer, click on "Applications" > "Class Manager."

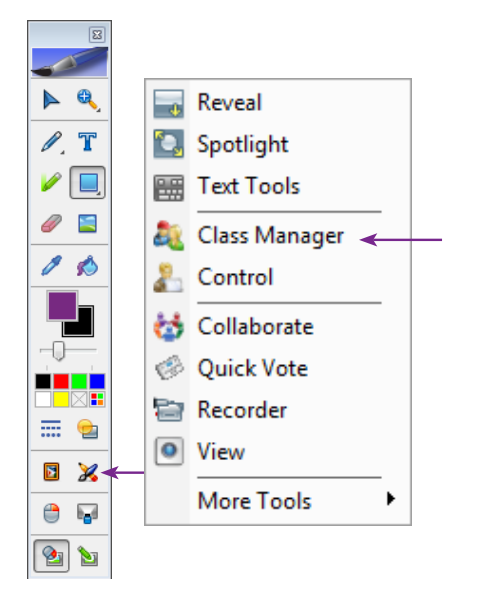

In the MimioMobile app on the student's mobile device\*, the student should tap on the large QR code image and then point and align his or her mobile device camera at the QR code projected on the whiteboard.

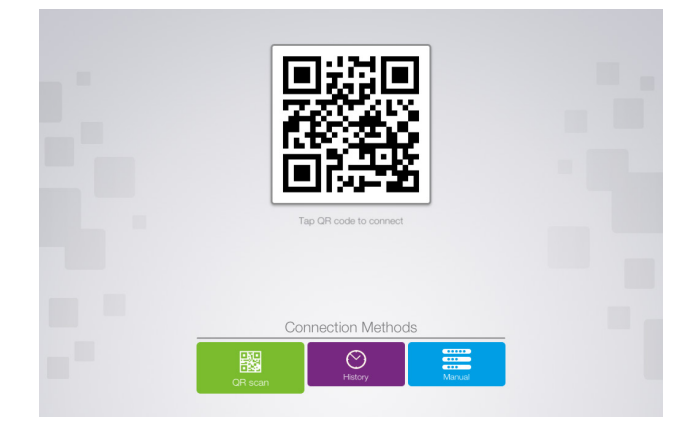

## Step 2

In the "Choose Class" window, double-click on the class you wish to select, or select the class and click on "Start Class." Then click on the QR code to enlarge the code, if needed, for the students.

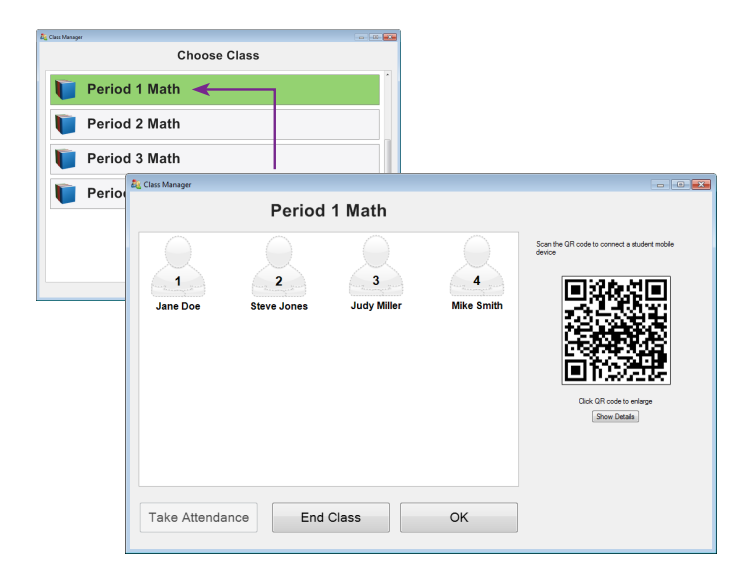

### **Step 3** If a student has previously connected

Have the student tap on the "History" tab and choose recent Student connection.

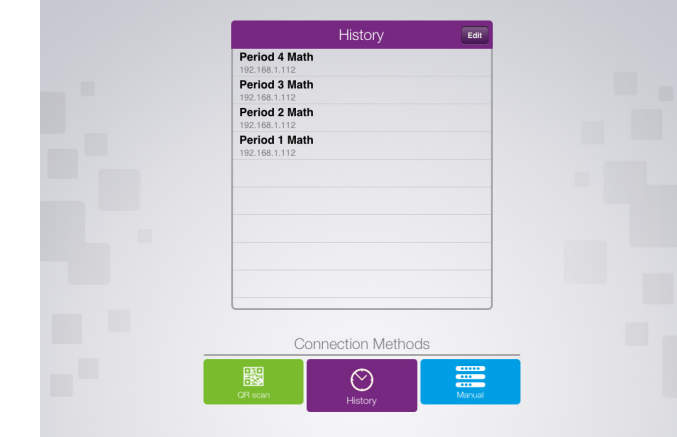

Note: MimioStudio 10 software is required for use with the MimioMobile app and MimioPad tablets.

All mobile devices must be connected to the same Wi-Fi network as the teacher's computer.

\* Supported Devices: iPad 2 and higher, and iPad mini.

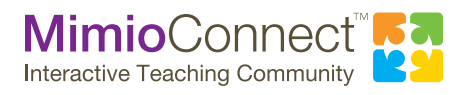

For more info, please visit us at mimio.com. Join our worldwide teacher community at mimioconnect.com. © 2013 Mimio